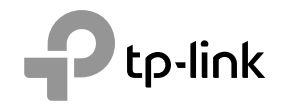

## **TP-Link Technologies Co., Ltd.**

Specifications are subject to change without notice. TP-Link is a registered trademark of TP-Link<br>Technologies Co., Ltd. Other brands and product names are trademarks or registered trademarks of their respective holders.

No part of the specifications may be reproduced in any form or by any means or used to make any derivative such as translation, transformation, or adaptation without permission from TP-Link Technologies Co., Ltd. Copyright © 2016 TP-Link Technologies Co., Ltd. All rights reserved.

www.tp-link.com

# **Quick Installation Guide**

Wireless DSL Modem Router

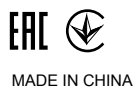

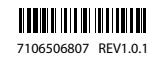

# **CONTENTS**

- 1 / English
- 5 / Azərbaycan dili<br>9 / Čeština
- / Čeština
- 13 / Қазақша
- 17 / Polski
- 21 / Русский язык
- 25 / Slovenčina
- 29 / Srpski jezik
- 33 / Українська мова

## Connect the Hardware

If you don't need the phone service, just directly connect the modem router to the phone jack with the provided phone cable, then follow steps 3 and 4 to complete the hardware connection.

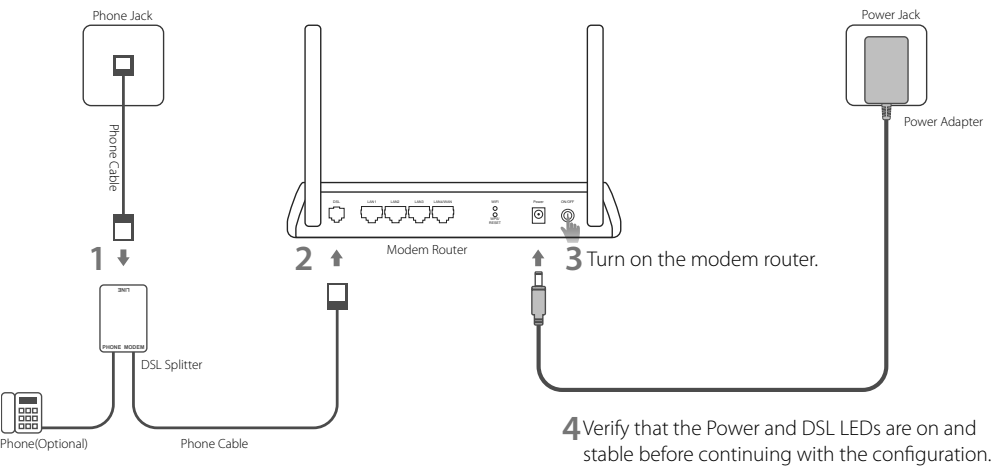

<sup>\*</sup> Image may differ from actual product. Note: The DSL LED takes about 1 to 2 minutes to stabilize.

# Configure via Web Browser

### **1** Connecting your computer to the modem router via a wired or wireless connection

### **Wired**

Connect your computer to the LAN port using an Ethernet cable.

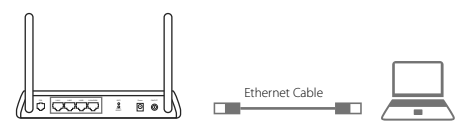

### **Wireless**

Connect wirelessly by using the SSID (network name) and Wireless Password printed on the product label at the bottom of the modem router.

## **2** Configuring the modem router via a web browser

**A** Launch a web browser and type in http:// tplinkmodem.net or 192.168.1.1. Use admin for both username and password, and then click

### Login.

Note: If the login page does not appear, please refer to FAQ > Q1.

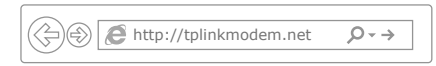

**B** Go to Quick Start, click RUN WIZARD or NEXT or go to **Quick Setup**, and follow the step-by-step instructions to complete the initial configuration.

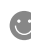

Now you can enjoy your Internet. For more advanced settings, refer to the User Guide on TP-Link's official website at www.tp-link.com.

## FAQ (Frequently Asked Questions)

#### Q1. What can I do if the login page does not appear?

A1. If the computer is set to a static or fixed IP address, change it to obtain an IP address automatically from the modem router.

- A2. Verify http://tplinkmodem.net is correctly entered in the web browser and press Enter.
- A3. Use another web browser and try again.
- A4. Reboot your modem router and try again.
- A5. Disable and enable the active network adapter.

#### Q2. What can I do if the DSL LED does not turn solid on?

- A1. Check your cables and make sure they are all plugged in correctly, including the telephone lines and power adapter.
- A2. Restore your modem router to its factory default settings.
- A3. Remove the DSL splitter, directly connect the modem router to the phone jack and then reconfigure the modem router by following the instructions in this Quick Installation Guide.
- A4. Contact your ISP to verify if the DSL line is in good status.
- A5. If you have tried all the suggestions above and the problem still exists, contact our Technical Support.

#### Q3. What can I do if I cannot access the Internet?

- A1. Make sure the telephone and Ethernet cables are plugged in correctly.
- A2. Try to log into the web management page of the modem router using the default address at **http://tplinkmodem.net.** If you can, try the following answers. If you cannot, change your computer to obtain an IP address automatically from the modem router.
- A3. Consult your ISP and make sure all the VPI/VCI (or VLAN ID). Connection Type, account username and password are correct. If they are not, replace them with the correct settings and try again.
- A4. Restore the modem router to its factory default settings and reconfigure the modem router by following the instructions in this Quick Installation Guide.
- A5. Please contact our Technical Support if the problem still exists.

#### English

#### Q4. What can I do if I forget my password?

#### • Web Management page password:

With the modem router powered on, press and hold down the reset button of the modem router until there is an obvious change of LEDs, and then release the button. Use admin for both username and password, and then click Login.

#### • Wireless Network password:

- A1. The default Wireless Password/PIN is printed on the product label of the modem router.
- A2. If the default wireless password has been changed, log in to the modem router's web management page and go to wireless settings page to retrieve or reset your password.

#### Q5. How do I restore the modem router to its factory default settings?

- A1. With the modem router powered on, press and hold down the reset button of the modem router until there is an obvious change of LEDs. and then release the button.
- A2. Log in Web Management page of the modem router and go to the system management page to restore the modem router.

## Avadanlığı Qoş

Əgər sizə telefon xidməti lazım deyilsə, sadəcə olaraq modem yönləndiricisini verilən telefon kabeli ilə birbaşa telefonun yuvasına qoşun, sonra avadanlıq qoşulmasını tamamlamaq üçün 3 və 4-cü addımları yerinə yetirin.

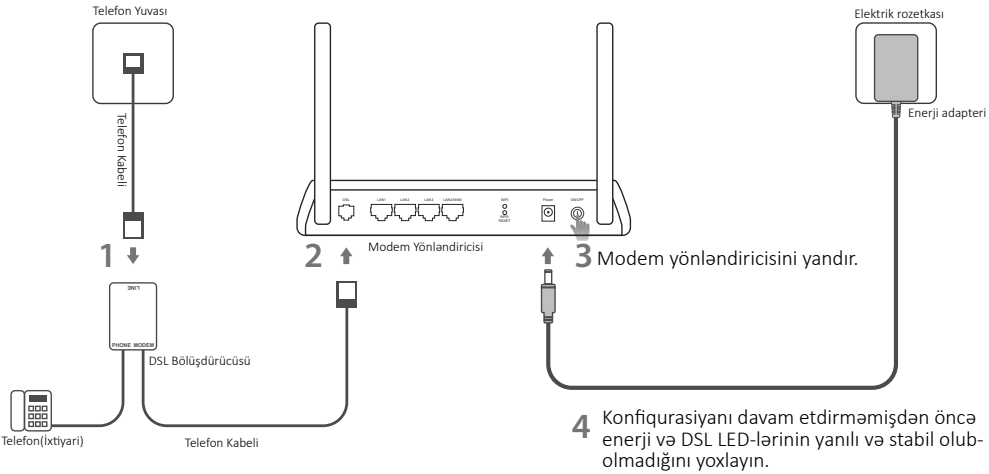

## Veb-Brauzer vasitəsilə konfiqurasiya edin

**1** Simli və ya simsiz bağlantı vasitəsilə kompüterinizin modem yönləndiricisinə qoşulması

**Simli**

Ethernet kabelindən istifadə etməklə, kompüterinizi LAN portuna qoşun.

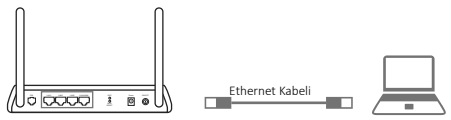

**Simsiz**

SSID (şəbəkənin adı) və modem yönləndiricisinin aşağısında məhsulun etiketində çap olunmuş Simsiz Şifrədən istifadə etməklə simsiz şəkildə qoşulun.

- **2** Veb-brauzer vasitəsilə modem yönləndiricisinin konfiqurasiya olunması
	- **A** Veb-brauzeri işə salın və http://tplinkmodem. net, yaxud 192.168.1.1 yazın. Həm istifadəçi adı,

həm də şifrə üçün admin istifadə edin, sonra Login klikləyin.

Qeyd: Əgər giriş səhifəsi görünməzsə, FAQ > S1-ə istinad edin.

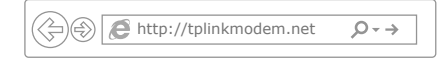

**B** Quick Start-a (Cəld Başlatma) keçin, RUN WIZARD (USTADI İCRA ET) klikləyin və ya NEXT (NÖVBƏTİ) klikləyin, yaxud Quick Setup (Cəld Quraşdırma) seçiminə keçin və ilkin konfiqurasiyanı tamamlamaq üçün addım-addım göstərişlərə əməl edin.

İndi internetinizdən həzz ala bilərsiniz. Daha təkmil parametrlər üçün TP-Link -in rəsmi veb-saytı olan www.tp-link.com səhifəsində İstifadəçi Təlimatına istinad edin.

## FAQ (Frequently Asked Questions)

#### S1. Giriş səhifəsi görünmürsə, mən nə edə bilərəm?

- C1. Əgər kompüter statik və ya sabit IP ünvanına təyin olunubsa, onu avtomatik olaraq IP ünvanını modem yönləndiricisindən əldə etməyə dəyişdirin.
- C2. http://tplinkmodem.net ünvanını veb-brauzerə düzgün daxil etdiyinizi yoxlayın və Enter basın.
- C3. Başqa veb-brauzerdən istifadə edin və yenidən cəhd edin.
- C4. Modem yönləndiricinizi yenidən yükləyin və yenidən cəhd edin.
- C5. Aktiv şəbəkə adapterini qeyri-aktiv edin və aktivləşdirin.

#### S2. DSL LED tam yanmadıqda nə edə bilərəm?

- C1. Kabellərinizi yoxlayın və onların hamısının, o cümlədən telefon xətləri və enerji adapterinin düzgün qoşulduğuna əmin olun.
- C2. Modem yönləndiricinizi standart zavod parametrlərinə bərpa edin.
- C3. DSL Bölüşdürücüsünü çıxarın, modem yönləndiricisini birbaşa telefon yuvasına qoşun, sonra Cəld Quraşdırma Təlimatında verilən göstərişlərə əməl etməklə, modem yönləndiricisini yenidən konfiqurasiya edin.
- C4. DSL xəttinin yaxşı vəziyyətdə olduğunu yoxlamaq üçün ISP-nizlə əlaqə saxlayın.
- C5. Əgər yuxarıdakı bütün təklifləri sınaqdan keçirdinizsə və problem hələ də davam edirsə, Texniki Dəstəyimizlə əlaqə saxlayın.

#### S3. İnternetə daxil ola bilmirəmsə, nə edə bilərəm?

- C1. Telefon və Ethernet kabellərinizin düzgün qoşulduğuna əmin olun.
- C2. http://tplinkmodem.net veb-saytındakı standart ünvandan istifadə etməklə, modem yönləndiricisinin veb-idarəetmə səhifəsinə daxil olmağa cəhd edin. Əgər bacarırsınızsa, aşağıdakı cavabları sınaqdan keçirin. Bacarmırsınızsa, kompüterinizi avtomatik olaraq modem yönləndiricisindən IP ünvanını əldə etməyə dəyişdirin.
- C3. ISP-nizlə məsləhətləşin və bütün VPI/VCI (və ya VLAN identifikatoru), Bağlantı Növü, hesab üzrə istifadəçi adı və şifrənin düzgün olduğuna əmin olun. Əgər düzgün olmasalar, onları düzgün parametrlərlə əvəzləyərək yenidən cəhd edin.
- C4. Modem yönləndiricisini standart zavod parametrlərinə bərpa edin və Cəld Quraşdırma Təlimatında verilən göstərişlərə əməl etməklə, modem yönləndiricisini yenidən konfiqurasiya edin.
- C5. Problem hələ də davam edərsə, Texniki Dəstəyimizlə əlaqə saxlayın.

#### Azərbaycan dili

#### S4. Şifrəmi unutsam nə edə bilərəm?

#### • Veb İdarəetmə səhifəsinin parolu:

Modem yönləndiricisini yandırın, LED-lərdə aşkar dəyişikliyi müşahidə etməyənə kimi modem yönləndiricisində reset (sıfırla) düyməsinə basıb saxlayın, sonra düyməni buraxın. Həm istifadəçi adı, həm də şifrə üçün admin (inzibatçı) istifadə edin, sonra Login (Giriş) klikləyin.

#### • Simsiz Şəbəkə şifrəsi:

- C1. Standart Simsiz Şifrə/PIN modem yönləndiricisinin məhsul etiketinin üzərinə çap olunur.
- C2. Əgər standart simsiz şifrə dəyişdirilibsə, modem yönləndiricisinin veb-idarəetmə səhifəsinə daxil olun və şifrəni əldə etmək və ya sıfırlamaq üçün simsiz parametrlər səhifəsinə keçin.

#### S5. Modem yönləndiricisini standart zavod parametrlərinə necə bərpa edə bilərəm?

- C1. Modem yönləndiricisini yandırın, LED-lərdə aşkar dəyişikliyi müşahidə etməyənə kimi modem yönləndiricisində reset düyməsinə basıb saxlayın, sonra düyməni buraxın.
- C2. Modem yönləndiricisinin Veb İdarəetmə səhifəsinə daxil olun və modem yönləndiricisini bərpa etmək üçün sistemin idarəolunması səhifəsinə keçin.

Čeština

## Připojte hardware

V případě, že nepotřebujete telefonní služby, připojte modem router přímo do telefonní zdířky přibaleným telefonním kabelem. Poté pokračujte kroky 3 a 4 pro dokončení připojení hardwaru.

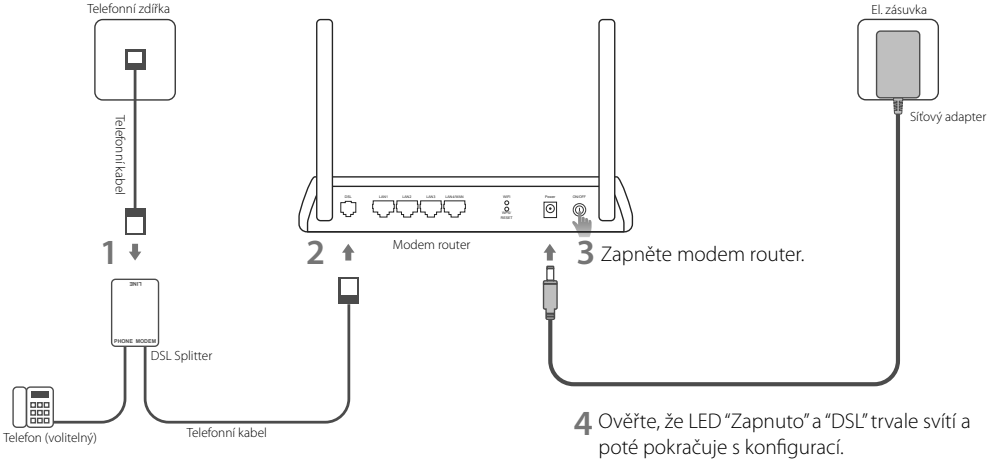

# Konfigurace přes Webový prohlížeč

### **1** Připojení vašeho počítače k modem routeru kabelem či bezdrátovým připojením

**Připojení kabelem**

Připojte svůj počítač do LAN portu použitím ethernetového kabelu.

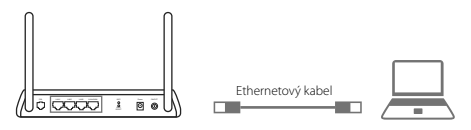

**Bezdrátové připojení**

Připojte se bezdrátově použitím SSID (iméno sítě) a hesla bezdrátového připojení, které jsou uvedeny na štítku zespodu modem routeru.

### **2** Konfigurace modem routeru přes webový prohlížeč

**A** Spusťte webový prohlížeč a jděte na adresu http://tplinkmodem.net nebo 192.168.1.1. Použijte admin jako uživatelské jméno i heslo a poté klikněte na Login.

Poznámka: V případě, že se přihlašovací stránka neobjeví, prostudujte FAQ > Q1.

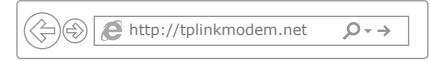

**B** Jděte na Quick Start (Rychlý start ), klikněte na **RUN WIZARD** (Spustit průvodce) nebo Next (Další) nebo jděte na Quick Setup (Rychlé nastavení) a postupujte přesně podle pokynů pro dokončení prvotní konfigurace.

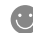

Nyní si můžete užít váš internet. Pro pokročilé nastavení si prostudujte Uživatelský průvodce na oficiálních stránkách TP-Link www.tp-link.com.

## FAQ (často kladené otázky)

#### Q1. Co mám dělat, když se neobjeví přihlašovací stránka?

A1. V případ, že je počítač nastaven na stálou nebo fixní IP adresu, změňte nastavení tak, abyste získali IP adresu z modem routeru automaticky.

- A2. Ověřte, jestli je adresa http://tplinkmodem.net správně zadána ve webovém prohlížeči a stiskněte Enter.
- A3. Použijte jiný webový prohlížeč a zkuste to znovu.
- A4. Restartujte váš modem router a zkuste to znovu.
- A5. Zakažte a povolte aktivní síťový adapter.

### Q2. Co mám dělat v případě, že DSL LED nesvítí trvale?

- A1. Zkontrolujte vaše kabely a ujistěte se, že jsou zapojeny správně, telefonní linky a síťový adapter nevyjímaje.
- A2. Vraťte modem router do původního výrobního nastavení.
- A3. Vyjměte DSL splitter, modem router zapojte přímo do telefonní zástrčky a poté překonfigurujte modem router podle instrukcí uvedených v tomto Průvodci rychlou instalací.
- A4. Kontaktujte vašeho poskytovatele internetu, jestli je DSL linka v pořádku.
- A5. V případě, že jste vyzkoušeli všechny výše uvedená doporučení a problém přetrvává, kontaktujte naši technickou podporu.

#### Q3. Co mám dělat v případě, že se nemohu připojit k internetu?

- A1. Ujistěte se, že jsou telefonní a ethernetové kabely zapojeny správně.
- A2. Zkuste se přihlásit na stránku webové správy modem routeru použitím standardní adresy **http://tplinkmodem.net**. V případě, že je to možné, zkuste následující odpovědi. V případě, že ne, změňte nastavení vašeho počítače tak, aby získal IP adresu z modem router automaticky.
- A3. Poraďte se s vaším poskytovatelem internetu a ujistěte se, že všechny VPI/VCI (nebo VLAN ID), druh připojení, uživatelské jméno k účtu a heslo jsou správná. V případě, že nejsou, opravte nastavení a zkuste to znovu.
- A4. Vraťte modem router do původního výrobního nastavení a překonfigurujte modem router podle pokynů v tomto Průvodci rychlou instalací.

#### Čeština

A5. Kontaktujte naši technickou podporu případě, že problém stále přetrvává.

#### Q4. Co mám dělat v případě, že zapomenu heslo?

#### • Heslo na stránku webové správy:

Při zapnutém modem routeru, stiskněte a držte tlačítko reset na modem routeru dokud se zřetelně nezmění rozsvícení LED kontrolek. Poté tlačítko pusťte. Použijte admin jako uživatelské jméno i heslo a poté klikněte na Login.

#### • Heslo bezdrátové sítě:

- A1. Původní heslo bezdrátového připojení (PIN) je uvedeno výrobním štítku modem routeru.
- A2. V případě, že původní heslo bylo změněno, přihlaste se na stránku webové správy modem routeru a jděte na stránku nastavení bezdrátového připojení pro obnovení a resetování vašeho hesla.

#### Q5. Jak vrátím modem router do jeho původního výrobního nastavení?

- A1. Při zapnutém modem routeru, stiskněte a držte tlačítko reset na modem routeru dokud se zřetelně nezmění rozsvícení LED kontrolek. Poté tlačítko pusťte.
- A2. Přihlaste se na stránku webové správy modem routeru a jděte na stránku správy systému pro obnovení nastavení modem routeru.

## Жабдықты қосыңыз

Егер сізде телефон аппарат жоқ болса, модем-роутерді телефон розеткасына қосыңыз, кейін 3 және 4 қадамға қосылуды аяқтауға барыңыз.

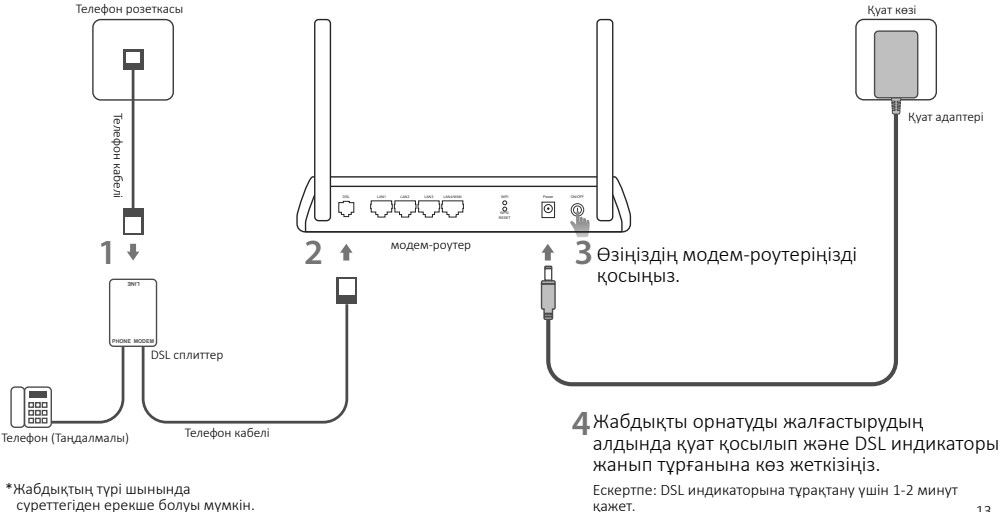

## веб-браузер арқылы орнату

### **1** Сіздің компьютеріңізді модем-роутерге сыммен немесе сымсыз қосылу арқылы жалғау

#### Сыммен жалғау

Компьютерді LAN портына Ethernet сымы арқылы жалғаңыз.

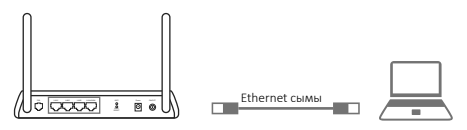

#### Сымсыз тарату

Модем-роутердің төменгі панельде көрсетілген әдепкі жүйенің аты мен құпиясөзді қолданыңыз.

#### **2** Модем-роутерді веб-браузер арқылы орнатыңыз

A Браузеріңіздің мекенжай жолына http:// tplinkmodem.net немесе http://192.168.1.1 енгізіңіз. Қолданушының аты мен құпиясөз

## ретінде admin қолданыңыз, кейін Login

### (Кіруді) басыңыз.

Ескертпе: Егер кіру терезесі шықпаса, Жиі қойылатын сұрақтарды қараңыз > В1.

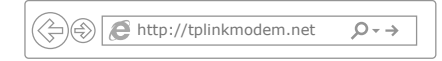

B Quick Start (Тез орнату) бетіне кіріңіз, нажмите RUN WIZARD (Орнату мастерін бастауды) немесе NEXT (Келесіні) басыңыз немесе Quick Setup (Тез бастау) терезесіне кіріңіз, кейін бастапқы орнатуды бітіру үшін қадам нұсқауларға еріңіз.

Енді сіз ғаламторды қолдана аласыз. Қосымша орнатуға қол жеткізу үшін қолданушы нұсқауларына TP-Link www.tp-link.com ресми сайтына сүйеніңіз.

## Жиі қойылатын сұрақтар

#### В1. Егер де жабдыққа кіру терезесі ашылмаса не істеуге болады?

- 1. Егер сіздің компьютеріңіздің параметрлер орнатуларында статикалық IP-адрес көрсетілсе, компьютеріңізде орнатуды "IPмекенжайды автоматты түрде алуға" өзгертіңіз.
- 2. Мекенжай жолында http://tplinkmodem.net дұрыс енгіздіңіз бе және Enter басқаныңызды тексеріңіз.
- 3. Басқа веб-браузерді қолданып көріңіз және қайтадан әрекет етіңіз.
- 4. Модем-роутерді қайта жүктеңіз және қайтадан әрекет етіңіз.
- 5. Желі адаптерін өшіріп, кайтадан қосыңыз.

#### В2. Егер DSL индикаторы жанбай жатса не істеуге болады?

- 1. Бүкіл сымдардың, соның ішінде телефон және куат сымы жөнді екенін тексеріңіз.
- 2. Модем-роутердің зауыттық орнатуларын қайтарыңыз.
- 3. DSL сплиттерді қосылу тәсімінен шығарыңыз. Осы жетекшілікте берілген нұсқауларға еріп, модем-роутерді тікелей телефон розеткасына қосыңыз және қайтадан орнатыңыз.
- 4. Өзіңіздің интернет қызметтерін жеткізушімен байланысып, DSL желісі дұрыс екеніне көз жеткізіңіз.
- 5. Егер де бірде бір кеңес көмектеспесе, біздің техникалық қолдау қызметімен хабарласыңыз.

#### В3. Ғаламторға кіру мүмкіндігі жоқ болып кетсе не істеуге болады?

- 1. Телефон және Ethernet сымдары дұрыс қосылғанына көз жеткізіңіз.
- 2. Модем-роутерді басқару бетіне http://tplinkmodem.net кіріп көріңіз. Егер кіре алсаңыз, келесі қадамдарды істеп көріңіз. Егер кірмесе, сіздің компьютеріңізде "IP-мекенжайды автоматты түрде алуды" IP орнату параметрлерінде көрсетіңіз.
- 3. Өзіңіздің интернет қызметтерін жеткізушімен байланысыңыз және VPI/VCI, қосылу түрі, ғаламторға кіру үшін қолданушының аты мен құпиясөзінің дұрыс енгізілгенін тексеріңіз.
- 4. Осы жетекшілікте берілген нұсқауларға еріп, модем-роутердің зауыттық орнатуларын қайтарыңыз және қайтадан орнатыңыз.
- 5. Егер мәселе шешілмесе, біздің техникалық қолдау қызметімен хабарласыңыз.

#### Қазақша

#### В4. Егер мен құпиясөзді ұмытсам не істеуге болады?

• Веб басқарудың құпиясөзі:

Роутердің қуатын өшірмей, модем-роутерде Reset батырмасын ұстап тұрыңыз және индикаторлардың өзгерісін күтіңіз, кейін батырманы жіберіңіз. Қолданушының аты мен құпиясөз ретінде admin қолданыңыз, кейін Login (Кіруді) басыңыз.

- Сымсыз желінің құпиясөзі:
- 1. Әдепкі құпиясөз/PIN модем-роутердің төменгі панелінде фирмалық жапсырмада көрсетілген.
- 2. Егер сіз құпиясөзді өзгертсеңіз, құпиясөзді білу немесе қайта орнату үшін веб утилитаның орнатуына кіріңіз және сымсыз желі бөліміне барыңыз.

#### В5. Роутердің зауыттық орнатуларын қалай қайтаруға болады?

- 1. Роутердің қуатын өшірмей, модем-роутерде Reset батырмасын ұстап тұрыңыз және индикаторлардың өзгерісін күтіңіз, кейін батырманы жіберіңіз.
- 2. Модем-роутердің веб утилита орнатуына кіріңіз және модем-роутерді қайта орнату үшін жүйені басқару бетіне кіріңіз .

## Podłączanie sprzętu

Jeśli nie jesteś zainteresowany usługami telefonicznymi, połącz port ADSL routera z gniazdem telefonicznym za pomocą przewodu telefonicznego i przejdź do kroku 3.

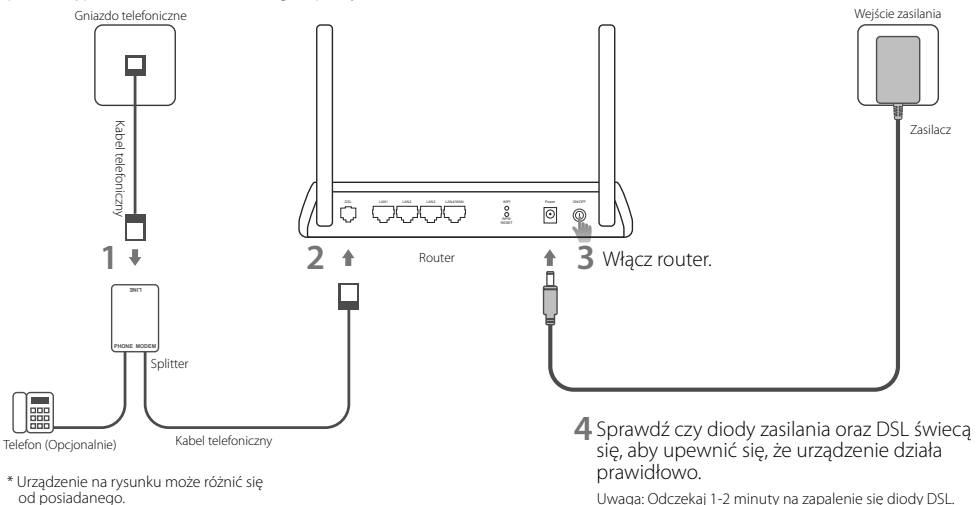

# Konfiguracja przez przeglądarkę

### **1** Podłącz swój komputer do routera za pomocą przewodu lub bezprzewodowo

## **Za pomocą przewodu**

Podłącz komputer do portu LAN za pomocą kabla Ethernet.

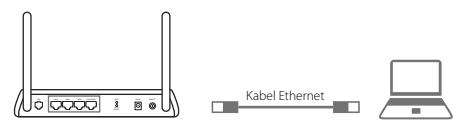

### **Bezprzewodowo**

Połącz się bezprzewodowo, wybierając z listy domyślną nazwe sieci (SSID) oraz wprowadzając hasło. Informacje te znajdują się na naklejce u spodu routera/modemu.

## **2** Skonfiguruj router przez przeglądarkę

### **A** Wprowadź http://tplinkmodem.net lub http://192.168.1.1 w pasek adresu. W polach nazwy użytkownika i hasła wpisz admin i naciśnij

## Login (Zaloguj).

Uwaga: Jeśli okno logowania nie pojawi się, zastosuj się do sekcji  $FAO > O1$ .

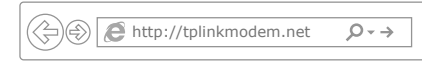

**B** Przejdź do zakładki Quick Start (Szybki Start) i naciśnij przycisk RUN WIZARD (Konfiguruj) lub NEXT (Dalej), lub przejdź do zakładki Quick Setup (Szybka Konfiguracja) i postępuj zgodnie z instrukcjami na ekranie, aby zakończyć proces.

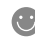

Możesz teraz korzystać z Internetu. Instrukcje konfiguracji zaawansowanych funkcji routera znajdziesz w Instrukcji użytkownika dostępnej na stronie www.tp-link.com.pl.

## FAQ (Często zadawane pytania)

#### Q1. Co mogę zrobić, jeżeli nie pojawia się okno logowania?

A1. Jeżeli komputer ma ustawiony statyczny adres IP, zmień ustawienia karty sieciowej na automatyczne uzyskiwanie adresu IP.

- A2. Upewnij się, że adres http://tplinkmodem.net wprowadzony w pasek adresu jest prawidłowy i naciśnij klawisz Enter.
- A3. Otwórz inną przeglądarkę internetową i spróbuj ponownie.
- A4. Zrestartuj router i spróbuj ponownie.

A5. Wyłącz i włącz kartę sieciową komputera, a następnie spróbuj ponownie.

#### Q2. Co mogę zrobić, jeżeli dioda DSL nie świeci się?

- A1. Sprawdź czy wszystkie przewody podłączone są prawidłowo przewód telefoniczny, przewód Ethernet i zasilacz.
- A2. Przywróć ustawienia fabryczne routera.
- A3. Podłącz router do gniazdka telefonicznego bezpośrednio (z pominięciem splittera) i skonfiguruj router ponownie.
- A4. Skontaktuj się z dostawcą Internetu i upewnij się, że usługa działa poprawnie.
- A5. Jeżeli problem nadal występuje, skontaktuj się ze wsparciem technicznym TP-Link.

#### Q3. Co mogę zrobić, jeżeli nie mam dostępu do Internetu?

- A1. Sprawdź czy wszystkie przewody podłączone są prawidłowo przewód telefoniczny, przewód Ethernet i zasilacz.
- A2. Sprawdź czy możesz zalogować się na stronę konfiguracyjną routera. Domyślny adres to http://tplinkmodem.net. Jeżeli to możliwe, przejdź do kolejnych kroków. (Jeżeli nie jest to możliwe, zmień ustawienia karty sieciowej na automatyczne uzyskiwanie adresu IP i spróbuj ponownie.)
- A3. Skontaktuj się ze swoim dostawcą usług internetowych, aby upewnić się, że VPI/VCI, typ połączenia, nazwa użytkownika i hasło są prawidłowe. Jeżeli są błędne, wprowadź nowe ustawienia i spróbuj ponownie.
- A4. Jeżeli nadal nie możesz uzyskać dostępu do Internetu, przywróć ustawienia fabryczne routera i ponownie skonfiguruj urządzenie, stosując się do wskazówek zawartych w niniejszej instrukcji.
- A5. Jeżeli problem nadal występuje, skontaktuj się z działem wsparcia technicznego.

Polski

#### Q4. Co mogę zrobić, jeżeli zapomniałem hasła?

#### • Hasło do strony konfiguracyjnej routera:

Upewnij się, że urządzenie podłączone jest do zasilania i przytrzymaj przycisk RESET z tyłu routera do momentu zaświecenia się diod. W polach nazwy użytkownika i hasła wpisz admin i naciśnij Login (Zaloguj).

#### • Hasło sieci bezprzewodowej:

- A1. Domyślne hasło do sieci bezprzewodowej znajduje się na naklejce u spodu routera.
- A2. Jeżeli hasło było zmieniane, zaloguj się na stronę konfiguracyjną routera i przejdź do ustawień sieci bezprzewodowej, aby odczytać lub zmienić hasło.

#### Q5. Jak mogę przywrócić fabryczne ustawienia routera?

A1. Upewnij się, że urządzenie podłączone jest do zasilania i przytrzymaj przycisk RESET z tyłu routera do momentu zaświecenia się diod.

A2. Zaloguj się na stronę konfiguracyjną routera i przejdź do zakładki zarządzania urządzeniem.

## Подключите устройство

Если у Вас нет телефонного аппарата, подключите модем-маршрутизатор непосредственно в телефонную розетку и перейдите к шагам 3 и 4 для завершения подключения.

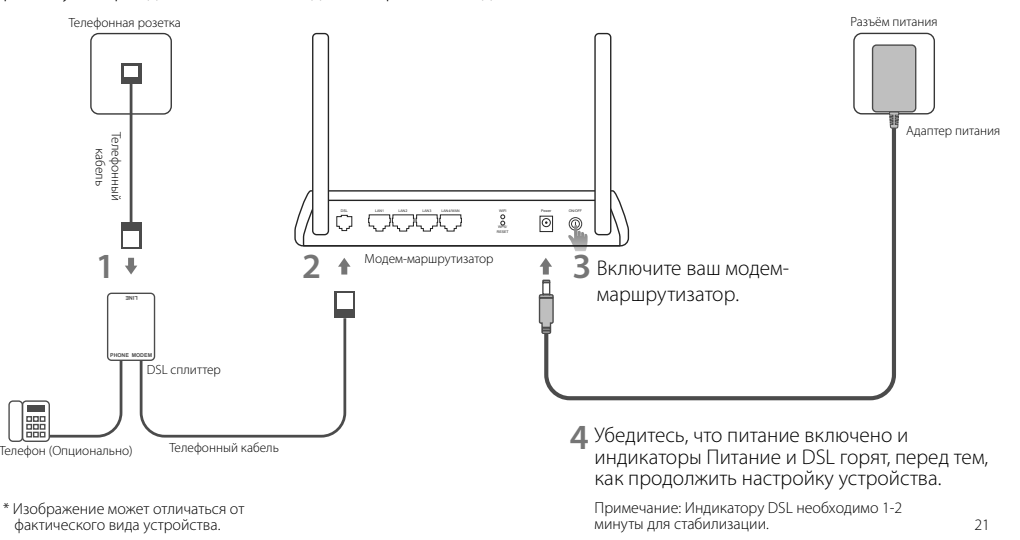

## Настройка через веб-браузер

### **1** Подключение вашего компьютера к модему-маршрутизатору по проводной или беспроводной связи

**Проводное подключение**

Подключите компьютер к порту LAN с помощью кабеля Ethernet.

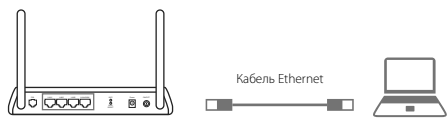

**Беспроводное вещание**

Используйте имя сети (SSID) и пароль по умолчанию, которые указаны на нижней панели модем-маршрутизатора.

## **2** Настройте модем-маршрутизатор через веббраузер

**A** Введите в адресной строке вашего браузера http://tplinkmodem.net или http://192.168.1.1. Используйте admin в качестве имени пользователя и пароля, затем нажмите Login (Вход).

Примечание: Если окно входа не появляется, смотрите раздел Часто задаваемые вопросы > В1.

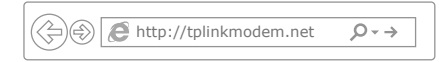

**B** Зайдите в окно Quick Start (Быстрая настройка), нажмите RUN WIZARD (ЗАПУСТИТЬ МАСТЕР НАСТРОЙКИ) или NEXT (ДАЛЕЕ) или зайдите в окно Quick Setup (Быстрый старт), и следуйте пошаговым инструкциям для завершения начальной настройки.

Для доступа к дополнительным настройкам, обратитесь к Руководству пользователя на официальном сайте TP-Link www.tp-link.com.

## Часто задаваемые вопросы

#### В1. Что делать, если окно входа в устройство не появляется?

- 1. Если в настройках параметров вашего компьютера указан статический IP-адрес, измените настройку на вашем компьютере "Получить IP-адрес автоматически".
- 2. Проверьте, правильно ли вы ввели в адресной строке http://tplinkmodem.net и нажали Enter.
- 3. Попробуйте использовать другой веб-браузер и повторите попытку.
- 4. Перезагрузите модем-маршрутизатор и повторите попытку.
- 5. Отключите сетевой адаптер, а затем снова включите его.

#### В2. Что делать если индикатор DSL не горит?

- 1. Проверьте корректность подключения всех кабелей, в том числе телефонных кабелей и кабеля питания.
- 2. Восстановите заводские настройки модем-маршрутизатора.
- 3. Исключите DSL сплиттер из схемы подключения. Подключите модем-маршрутизатор непосредственно в телефонную розетку и настройте заново, следуя инструкциям в данном руководстве.
- 4. Свяжитесь с вашим поставщиком Интернет-услуг и убедитесь, что DSL линия в порядке.
- 5. Если ни один из советов не помог, свяжитесь с нашей службой Технической поддержки.

#### В3. Что делать если у меня пропал доступ в Интернет?

- 1. Убедитесь, что телефонные и Ethernet кабели подключены правильно.
- 2. Попробуйте зайти на страницу управления модем-маршрутизатором http://tplinkmodem.net. Если вы сможете зайти, попробуйте выполнить следующие шаги. Если нет, укажите в настройках параметров IP на вашем компьютере "Получить IP-адрес автоматически".
- 3. Свяжитесь с вашим поставщиком Интернет-услуг и проверьте правильность введенных VPI/VCI, типа подключения, имени пользователя и пароля для доступа к Интернет. Если что-либо неверно, введите их заново и повторите попытку.
- 4. Сбросьте модем-маршрутизатор до настроек по умолчанию и настройте заново, следуя инструкциям в данном руководстве.
- 5. Если проблема не решена, свяжитесь с нашей службой Технической поддержки.

#### Русский язык

#### В4. Что делать, если я забыл пароль?

#### • Пароль для веб управления:

Не отключая питания маршрутизатора, зажмите кнопку Reset на модем-маршрутизаторе и дождитесь изменения состояния индикаторов, затем отпустите кнопку. Используйте admin в качестве имени пользователя и пароля, затем нажмите Login (Вход).

#### • Пароль беспроводной сети:

- 1. Пароль/PIN по умолчанию указан на нижней панели модем-маршрутизатора на фирменной наклейке.
- 2. Если вы изменили пароль, войдите в веб-утилиту настройки и перейдите в раздел настройки беспроводной сети, чтобы узнать или сбросить пароль.

#### В5. Как восстановить заводские настройки маршрутизатора?

- 1. Не отключая питания маршрутизатора, зажмите кнопку Reset на модем-маршрутизаторе и дождитесь изменения состояния индикаторов, затем отпустите кнопку.
- 2. Войдите в веб-утилиту настройки модем-маршрутизатора и зайдите на страницу управления системой для сброса настроек модеммаршрутизатора.

## Zapojte hardvér

Ak nepotrebujete telefónne služby, jednoducho zapojte modemový router priamo do telefónneho konektora pomocou poskytnutého telefónneho kábla, potom postupujte podľa krokov 3 a 4 pre dokončenie pripojenia hardvéru.

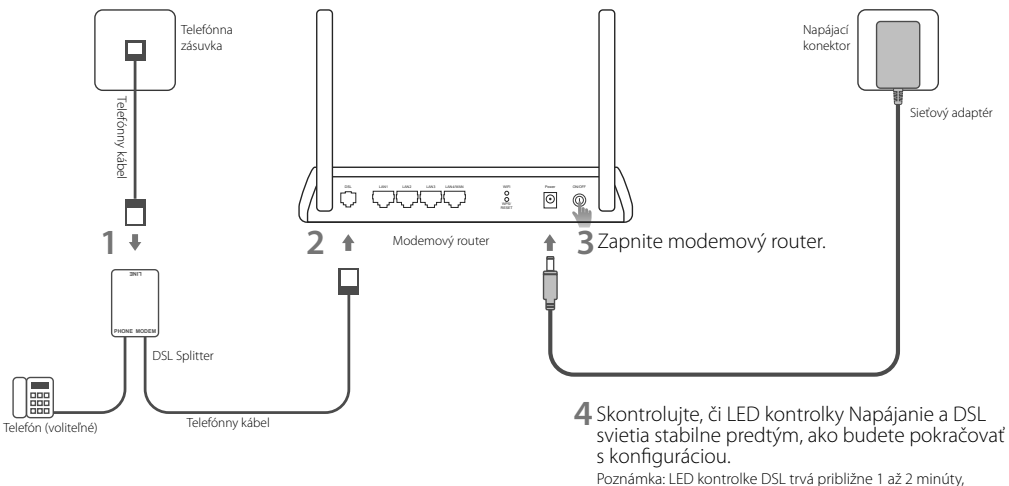

kým sa stabilizuje.

# Konfigurácia cez webový prehliadač

## **1** Pripojenie vášho počítača k smerovaču môže byť káblové alebo bezdrôtové

**Káblové pripojenie**

Pomocou ethernetového kábla pripojte svoj počítač k portu LAN.

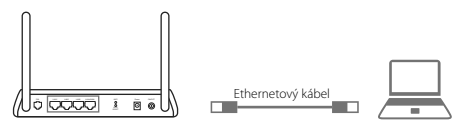

**Bezdrôtové pripojenie**

Pripojte sa bezdrôtovo pomocou predvoleného názvu siete (SSID) a hesla, ktoré sú vytlačené na produktovom štítku na spodnej časti modemového routera.

- **2** Konfigurácia modemového routera cez webový prehliadač
	- **A** Spustite webový prehliadač a vpíšte http:// tplinkmodem.net alebo 192.168.1.1. Použite admin v prípade používateľského mena a hesla, a

potom kliknite na **Login** (Prihlásiť sa).

Note (Poznámka): Ak sa prihlasovacia stránka nezobrazí, pozrite si Často kladené otázky -> Otázka č. 1.

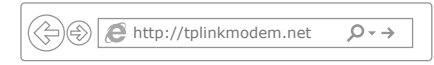

**B** Prejdite na Quick Start (Rýchle spustenie), kliknite na RUN WIZARD (SPUSTIŤ SPRIEVODCU) alebo NEXT (ĎALEJ) alebo prejdite na Quick Setup (Rýchle nastavenie), a postupujte podľa inštrukcií krok po kroku pre dokončenie počiatočnej konfigurácie.

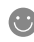

Teraz môžete používať Internet. Ak chcete informácie pre pokročilejšie nastavenia, pozrite si Používateľskú príručku na oficiálnej webovej stránke TP-Link na adrese www.tp-link.com.

# Často kladené otázky

#### Otázka č. 1. Čo mám robiť, ak sa nezobrazí prihlasovacia stránka?

- Odpoveď č. 1. Ak je počítač nastavený na statickú alebo pevnú IP adresu, zmeňte ju na získavanie IP adresy automaticky z modemového routera.
- Odpoveď č. 2. Overte, či je http://tplinkmodem.net správne zadané do webového prehliadača a stlačte Enter.
- Odpoveď č. 3. Použite iný webový prehliadač a skúste znova.
- Odpoveď č. 4. Reštartujte váš modemový router a skúste znova.
- Odpoveď č. 5. Deaktivujte a aktivujte aktívny sieťový adaptér.

#### Otázka č. 2: Čo mám robiť, ak LED kontrolka DSL nesvieti trvale?

- Odpoveď č. 1. Skontrolujte káblové pripojenia a ubezpečte sa, či sú zapojené správne, vrátane telefónnych liniek a napájacieho adaptéra.
- Odpoveď č. 2. Obnovte predvolené výrobné nastavenia modemového routera.
- Odpoveď č. 3. Odstráňte DSL splitter, modemový router pripojte priamo do telefónneho konektora a potom opäť nakonfigurujte modemový router pomocou inštrukcií z tohto sprievodcu rýchlou inštaláciou.
- Odpoveď č. 4. Kontaktujte svojho poskytovateľa internetových služieb, aby overil, či je DSL linka v dobrom stave.
- Odpoveď č. 5. Ak ste vyskúšali všetky odporúčania uvedené vyššie a problém pretrváva, kontaktujte oddelenie pre technickú podporu.

#### Otázka č. 3. Čo mám robiť, ak nemám prístup na internet?

- Odpoveď č. 1. Ubezpečte sa, či sú telefónne a ethernetové káble pripojené správne.
- Odpoveď č. 2. Skúste sa prihlásiť na webovej stránke pre správu smerovača pomocou predvolenej adresy na http://tplinkmodem.net. Ak sa vám to podarí, vyskúšajte nasledovné odpovede. Ak sa vám to nepodarí, zmeňte nastavenie svojho počítača tak, aby sa IP adresa získavala automaticky z modemového routera.
- Odpoveď č. 3. Konzultujte so svojím poskytovateľom internetových služieb a ubezpečte sa, či sú všetky údaje VPI/VCI (alebo VLAN ID), typ pripojenia, používateľské meno k účtu a heslo, správne. Ak nie sú správne, nahraďte ich správnymi nastaveniami a skúste to znova.

#### Slovenčina

Odpoveď č. 4. Obnovte nastavenia modemového routera na továrenské predvolené hodnoty a opäť nakonfigurujte modemový router pomocou inštrukcií z tohto sprievodcu rýchlou inštaláciou.

Odpoveď č. 5. Kontaktujte, prosím, oddelenie pre technickú podporu, ak problém stále pretrváva.

#### Otázka č. 4. Čo mám robiť, keď zabudnem moje heslo?

#### • Heslo na webovú stránku pre správu:

Keď je modemový router zapnutý, stlačte a podržte tlačidlo reset na smerovači, kým LED kontrolky nezačnú blikať inak, ako obvykle, a potom tlačidlo uvoľnite. Použite admin v prípade používateľského mena a hesla, a potom kliknite na Login (Prihlásiť sa).

#### • Heslo pre bezdrôtovú sieť:

Odpoveď č. 1. Predvolené heslo pre bezdrôtovú sieť/PIN je vytlačené na produktovom štítku, ktorý sa nachádza na modemovom routeri.

Odpoveď č. 2. Ak bolo predvolené heslo pre bezdrôtovú sieť zmenené, prihláste sa na webovú stránku pre správu modemového routera a prejdite na stránku pre nastavenia bezdrôtovej siete, kde opäť získate alebo resetujte svoje heslo.

#### Otázka č. 5. Ako obnovím predvolené nastavenia modemového routera od výroby?

- Odpoveď č. 1. Keď je modemový router zapnutý, stlačte a podržte tlačidlo reset na smerovači, kým LED kontrolky nezačnú blikať inak, ako obvykle, a potom tlačidlo uvoľnite.
- Odpoveď č. 2. Prihláste sa na webovú stránku správy modemového routera a prejdite na stránku pre správu systému, kde obnovíte nastavenia modemového routera.

## Povežite opremu

Ako Vam nije potrebna telefonska linija, povežite direktno modem ruter sa telefonskom utičnicom pomoću telefonskog kabla, a zatim pratite korake 3 i 4 da biste završili povezivanje opreme.

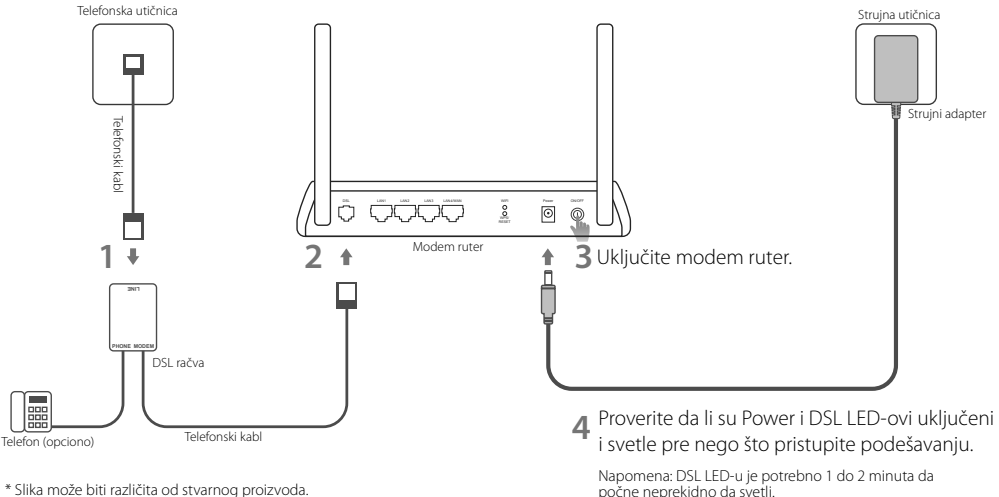

# Podešavanje pomoću pretraživača

## **1** Povezivanje Vašeg računara na modem ruter žičnim ili bežičnim putem

## **Žično**

Povežite Vaš računar na LAN port pomoću mrežnog kabla.

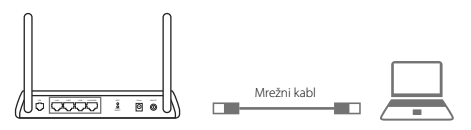

### **Bežično**

Povežite bežično koristeći SSID (ime mreže) i šifru bežične mreže odštampanu na nalepnici na poleđini modem rutera.

## **2** Podešavanje modem rutera preko pretraživača

**A** Pokrenite pretraživač i ukucajte http:// tplinkmodem.net ili 192.168.1.1. Ukucaite admin kao korisničko ime i lozinku, a zatim

## kliknite Login (Pristupi).

Napomena: Ako se pristupna stranica ne pojavi, pogledajte u  $FAO > P1$ .

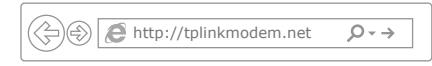

- **B** Idite na Quick Start (Brzi početak), kliknite RUN WIZARD ili NEXT ili idite na Quick Setup i pratite korak-po-korak uputstvo da biste završili početna podešavanja.
- Sada možete da uživate u vašem internetu. Za naprednija podešavanja pogledajte Korisničko uputstvo na TP-Link zvaničnom sajtu www.tp-link.com.

# FAQ (Često postavljana pitanja)

#### P1. Šta da uradim ako se ne pojavi pristupna stranica?

O1. Ako je računar podešen na statičku ili fiksnu IP adresu, promenite da dobija IP adresu automatski od modem rutera.

O2. Proverite da li je http://tplinkmodem.net tačno ukucano u pretraživaču i pritisnite Enter.

O3. Pokušajte ponovo pomoću drugog pretraživača.

O4. Restratujte Vaš modem ruter i pokušajte ponovo.

O5. Isključite, pa uključite mrežnu kartu na računaru.

#### P2. Šta da uradim ako DSL LED ne počne neprekidno da svetli?

- O1. Proverite kablove i uverite se da su svi ispravno priključeni, uključujući i telefonsku liniju i strujni adapter.
- O2. Vratite Vaš modem ruter na fabrička podešavanja.
- O3. Uklonite DSL račvu, direktno povežite modem ruter na telefonsku utičnicu i zatim ponovo podesite modem ruter prateći korake iz Kratkog uputstva za podešavanje.
- O4. Pozovite Vašeg internet provajdera da proveri ispravnost DSL linije.
- O5. Ako ste pokušali sve gore navedeno i problem i dalje postoji, pozovite našu Tehničku podršku.

#### P3. Šta da uradim ako ne mogu da pristupim internetu?

- O1. Proverite da li su telefonski i mrežni kabl ispravno priključeni.
- O2. Pokušajte da pristupite stranici za podešavanje modem rutera koristeći podrazumevanu adresu **http://tplinkmodem.net.** Ako možete isprobajte neki od narednih odgovora. Ako ne možete, promenite podešavanja tako da računar dobija IP adresu automatski od modem rutera.
- O3. Pozovite Vašeg internet provajdera i proverite da li su VPI/VCI (ili VLAN ID), vrsta veze, korisničko ime i lozinka ispravni. Ako nisu, ispravite ih i pokušajte ponovo.
- O4. Vratite modem ruter na fabrička podešavanja i ponovo ga podesite prateći korake iz Kratkog uputstva za podešavanje.
- O5. Ako problem i dalje postoji, obratite se našoj Tehničkoj podršci.

```
Srpski jezik
```
#### P4. Šta da uradim ako sam zaboravio lozinku?

#### • Lozinka za podešavanje uređaja u pretraživaču:

With the modem router powered on, press and hold down the reset button of the modem router until there is an obvious change of LEDs, and then release the button. Ukucajte admin kao korisničko ime i lozinku, a zatim kliknite Login (Pristupi).

#### • Lozinka bežične mreže:

- O1. Podrazumevana lozinka/PIN su odštampani na nalepnici modem rutera.
- O2. Ako je podrazumevana lozinka promenjena, ulogujte se na stranicu za podešavanje modem rutera i idite na stranicu za podešavanje bežične mreže da biste videli ili izmenili lozinku.

### P5. Kako vraćam modem ruter na fabrička podešavanja?

O1. Kada je modem ruter uključen, pritisnite i držite reset dugme sve dok LED-ovi ne promene način treperenja, a potom pustite dugme.

O2. Ulogujte se na stranicu za podešavanje modem rutera i idite na system management stranicu da biste vratili podešavanja modem rutera.

## Підключіть обладнання

Якщо Вам не потрібна телефонна служба, просто під'єднайте модем-маршрутизатор до телефонної розетки за допомогою телефонного кабелю у комплекті, потім виконайте кроки 3 та 4 для завершення процесу підключення обладнання.

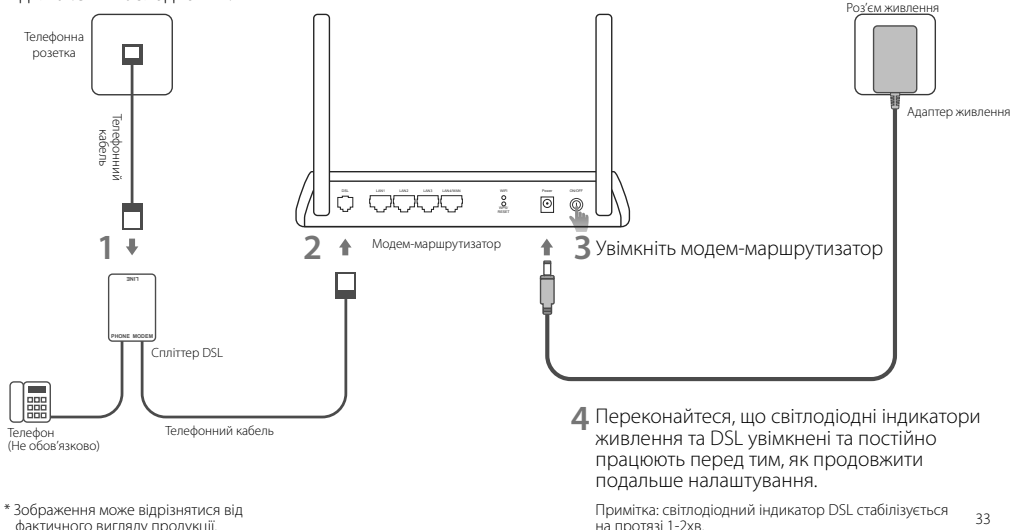

## Налаштування через Веб-браузер

### **1** Підключіть Ваш комп'ютер до модемамаршрутизатора через дротове чи бездротове з'єднання

### **Дротове з'єднання**

Під'єднайте Ваш комп'ютер до порту локальної мережі (LAN) за допомогою Ethernet кабелю.

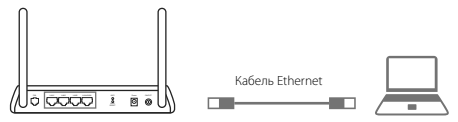

### **Бездротове з'єднання**

Під'єднайте, без використання дротів, за допомогою ідентифікатора SSID (ім'я мережі) та Паролю до Бездротової мережі, які надруковано на етикетці

продукту, на нижній панелі модема-маршрутизатора.

### **2** Налаштування модема-маршрутизатора через веб-браузер

**A** Запустіть веб-браузер та введіть в адресну строку http://tplinkmodem.net або

192.168.1.1. Використовуйте значення admin для імені користувача та паролю, а потім натисніть Login (Увійти в систему).

Примітка: Якщо сторінка авторизації не з'являється, зверніться до FAQ > Q1.

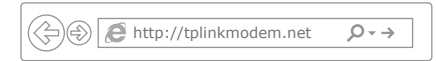

- **B** Перейдіть на Quick Start (Швидкий Старт), натисніть RUN WIZARD (ЗАПУСТИТИ МАЙСТЕР) або NEXT (ДАЛІ), або перейдіть до Quick Setup (Швидкої Установки), та дотримуйтесь інструкцій для завершення початкової конфігурації.
- 

Тепер Ви можете користуватися Інтернетом. Для більш розширених налаштувань зверніться до Керівництва Користувача на офіційному вебсайті компанії TP-Link www.tp-link.com.

## FAQ (Найбільш розповсюдженні питання)

#### Q1. Що робити, якщо не з'являється сторінка авторизації?

- A1. Якщо на комп'ютері встановлена статична IP-адреса, змініть її, щоб отримати IP-адресу від модема-маршрутизатора автоматично.
- A2. Перевірте правильність введеної у веб-браузер адреси http://tplinkmodem.net та натисніть Enter.
- A3. Використайте інший веб-браузер та спробуйте знову.
- A4. Перезавантажте Ваш модем-маршрутизатор та спробуйте знову.
- A5. Відключіть та підключіть повторно активний адаптер мережі.

#### Q2. Що робити, якщо світлодіодний індикатор DSL не горить постійно?

- A1. Перевірте Ваші кабелі та переконайтеся, що всі вони підключені правильно, включаючи телефонні лінії та адаптер живлення.
- A2. Відновіть налаштування Вашого модема-маршрутизатора до його заводських налаштувань за замовчуванням.
- A3. Видаліть спліттер DSL, під'єднайте безпосередньо модем-маршрутизатор до телефонної розетки, а потім налаштуйте повторно модем-маршрутизатор, дотримуючись інструкцій, які наведені у цьому Керівництві зі Швидкої Установки.
- A4. Зверніться до Вашого Інтернет-провайдера, щоб переконатись, що лінія DSL знаходиться у хорошому стані.
- A5. Якщо Ви спробували усі вищевказані поради, а проблема залишилась не вирішеною, зверніться до нашої служби Технічної Підтримки.

#### Q3. Що робити, якщо відсутній доступ до Інтернету?

- A1. Переконайтеся у правильності підключення телефонного та Ethernet кабелів.
- A2. Спробуйте увійти на веб-сторінку керування модема-маршрутизатора, використовуючи адресу за замовчуванням http:// tplinkmodem.net. Якщо у Вас вийшло увійти, спробуйте наступні поради. Якщо ні, спробуйте використати інший комп'ютер, щоб отримати IP-адресу від модема-маршрутизатора автоматично.
- A3. Зверніться до Вашого Інтернет-провайдера та переконайтеся, що усі VPI/VCI (або VLAN ID), Тип З'єднання, ім'я користувача та пароль в обліковому записі правильні. Якщо ні, замініть їх на правильні та спробуйте знову.
- A4. Відновіть налаштування Вашого модема-маршрутизатора до його заводських налаштувань за замовчуванням та налаштуйте

#### Українська мова

повторно модем-маршрутизатор у відповідності до інструкції у цьому Керівництві зі Швидкої Установки.

A5. Будь ласка, зверніться до нашої служби Технічної Підтримки, якщо проблему не вирішено.

#### Q4. Що робити, якщо забули власний пароль?

#### • Пароль до веб-сторінки керування:

В той час, коли молем-маршрутизатор увімкнений, натисніть та утримуйте кнопку reset молема-маршрутизатора, поки світлоліолні індикатори не почнуть світитися, після чого відпустіть кнопку. Використовуйте значення admin для імені користувача та паролю, а потім натисніть Login (Увійти в систему).

#### • Пароль до Бездротової Мережі:

- A1. Пароль/PIN-код до Бездротової Мережі за замовчуванням надрукований на товарній етикетці модема-маршрутизатора.
- A2. Якщо пароль за замовчуванням було змінено, виконайте вхід на веб-сторінку керування модема-маршрутизатора та перейдіть на сторінку керування бездротовим зв'язком, щоб відновити або скинути пароль.

#### Q5. Як відновити налаштування модема-маршрутизатора до його заводських налаштувань за замовчуванням?

- A1. В той час, коли модем-маршрутизатор увімкнений, натисніть та утримуйте кнопку reset модема-маршрутизатора, поки світлодіодні індикатори не почнуть світитися, після чого відпустіть кнопку.
- A2. Виконайте вхід на веб-сторінку керування модема-маршрутизатора та перейдіть на сторінку керування системою, щоб відновити налаштування модема-маршрутизатора.